## Instructions for submitting thesis to PSU Knowledge Bank

1. Go to PSU Knowledge Bank website http://kb.psu.ac.th/psukb/ click sign on to and then click My PSU Knowledge Bank

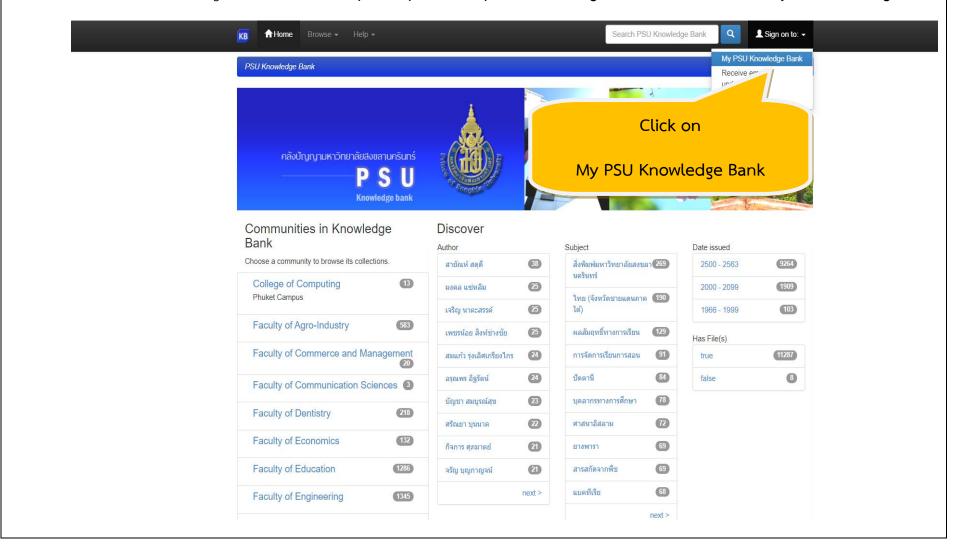

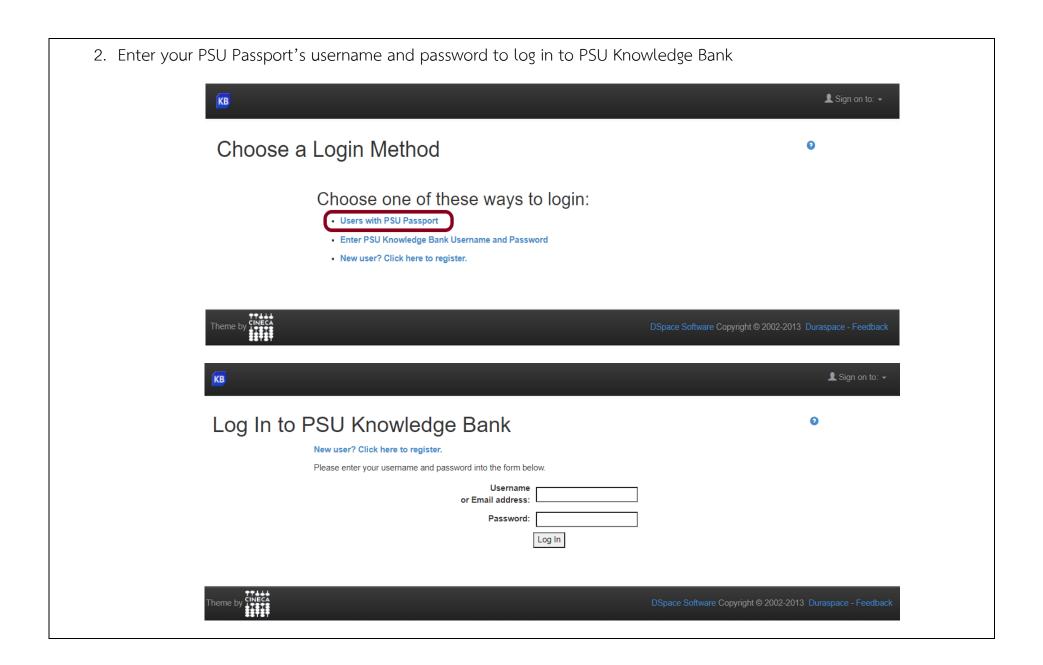

3. Start your new submission: Click on **Start a New Submission** button for your new submission. You can also check **View Accepted Submission** to check your previous submission status if available.

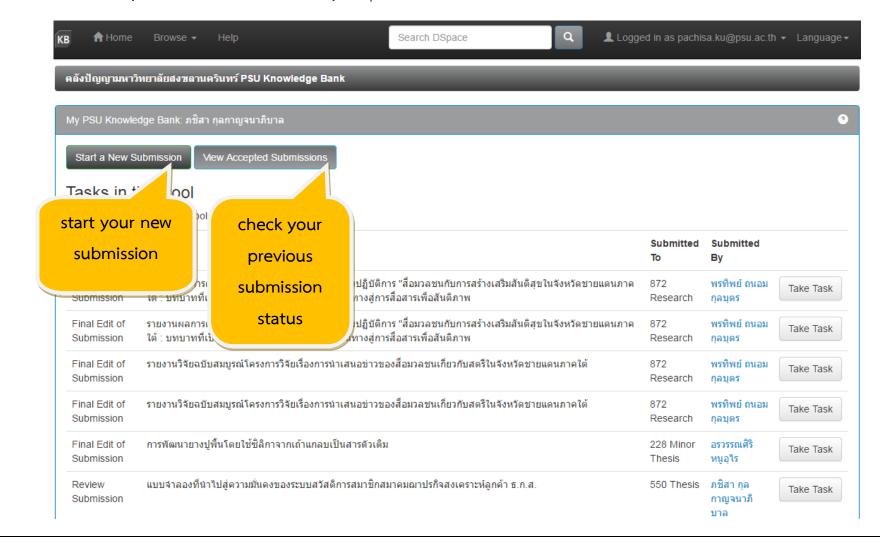

4. Select Collection : click on the arrow at the right of the drop-down box to see a list of collections. Select the right collection one for your thesis. Click on the next button. Submit: Choose Collection 3 Select the collection you wish to submit an item to from the list below, then click "Next". Faculty of Environmental Management > 820 Environmental Management > 820 Thesis Collection Next > Cancel Go to PSU Knowledge Bank Home My PSU Knowledge Bank

## 5. Describe your thesis on this fields

| Field             | Describe                                                                                 |
|-------------------|------------------------------------------------------------------------------------------|
| Authors           | For foreigner : Enter the lastname in the first box and the firstname in the second box. |
| Advisors          | For foreigner : Enter the lastname in the first box and the firstname in the second box. |
| Title             | Enter the main title of your thesis.                                                     |
| Other titles      | Enter the translated titles if available.                                                |
| Date of issue     | Only the year appear at the thesis's cover.                                              |
| Publisher         | Enter <u>Prince of Songkla University</u>                                                |
| Type              | Select Thesis                                                                            |
| Language          | Select English                                                                           |
| Subject/ Keywords | Enter appropriate keywords and search terms that best described your item.               |
| Abstract          | Copy and paste the abstract from the item.                                               |
| Description       | Enter your degree, majoring subject and year of completion                               |
|                   | Examples:                                                                                |
|                   | Master of Science (Ecology(International program)), 2015                                 |
|                   | Doctor of Philosophy (Organic Chemistry), 2015                                           |

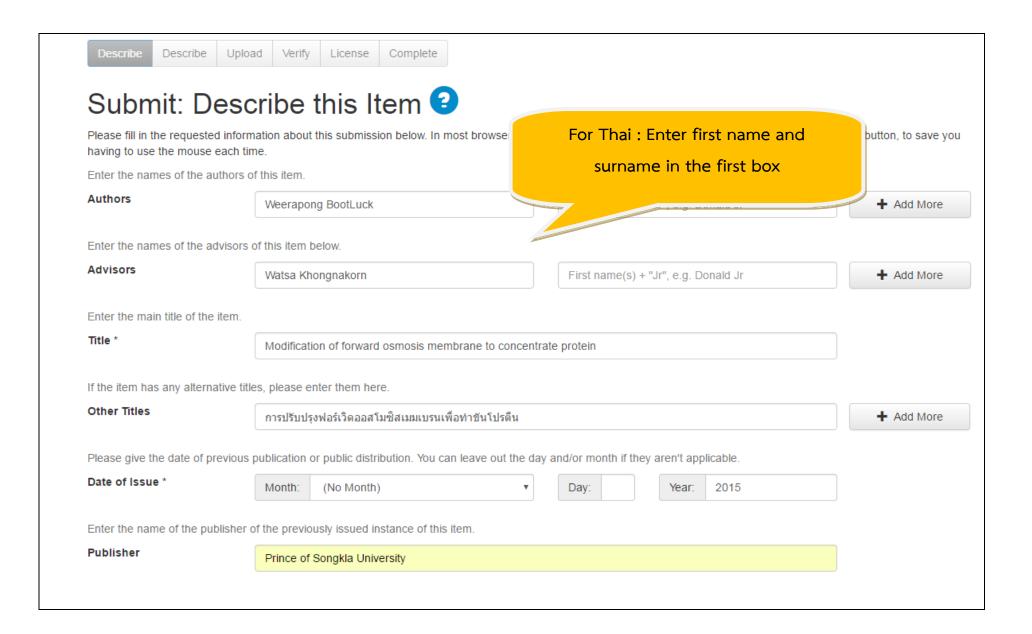

| to this item by your community.  ries Name  ers or codes associated with it, please enter  SN  In. To select more than one value in the list, y lease enter  ical Report  is  ing Paper | the types and                                           |                           |                        |                  | <ul><li>★ Add More</li><li>★ Add More</li></ul> |
|----------------------------------------------------------------------------------------------------|---------------------------------------------------------|---------------------------|------------------------|------------------|-------------------------------------------------|
| ers or codes associated with it, please enter  SN  In. To select more than one value in the list, y ware plical Report is ing Paper                                                     | the types and                                           | the actual numbers o      |                        |                  |                                                 |
| n. To select more than one value in the list, y rare nical Report                                                                                                    | the types and                                           | the actual numbers o      |                        |                  |                                                 |
| n. To select more than one value in the list, y vare nical Report is ing Paper                                                                                                    |                                                         |                           |                        |                  | + Add More                                      |
| n. To select more than one value in the list, y<br>vare<br>nical Report<br>is<br>ning Paper                                                                                             | you may have                                            | to hold down the "CTI     | RL" or "Shift" key.    | •                | + Add More                                      |
| vare nical Report is                                                                                                    | you may have                                            | to hold down the "CTI     | RL" or "Shift" key.    | •                |                                                 |
| vare nical Report is                                                                                                    | you may have                                            | to hold down the "CTI     | RL" or "Shift" key.    | •                |                                                 |
| nical Report<br>is<br>ing Paper                                                                                                    |                                                         |                           |                        |                  |                                                 |
| ing Paper                                                                                                    |                                                         |                           |                        |                  |                                                 |
|                                                                                                    |                                                         |                           |                        |                  |                                                 |
|                                                                                                    |                                                         |                           |                        |                  |                                                 |
|                                                                                                    |                                                         |                           |                        |                  |                                                 |
|                                                                                                    | ear in the list,                                        | olease select 'Other'. It | f the content does not | really have a la | nguage (for exa                                 |
| sh                                                                                                    |                                                         |                           |                        | •                |                                                 |
|                                                                                                    |                                                         |                           |                        |                  |                                                 |
|                                                                                                    |                                                         |                           | Cancel/S               |                  | Next >                                          |
| 1                                                                                                    | ent of the item. If the language does not apport 'N/A'. | et 'N/A'.                 | zt 'N/A'.              | zt 'N/A'.        |                                                 |

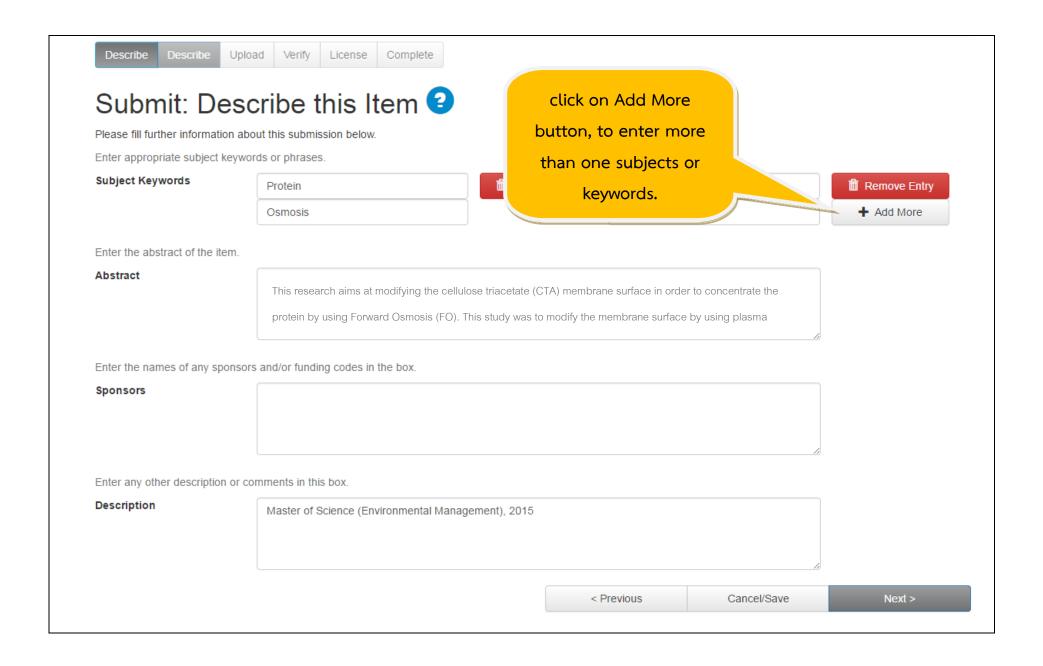

6. Select a file: Click on the **Select a file or drag & drop files** to select your files for submission. Your thesis must be rendered into a single PDF file for submission and a file name is your student ID.

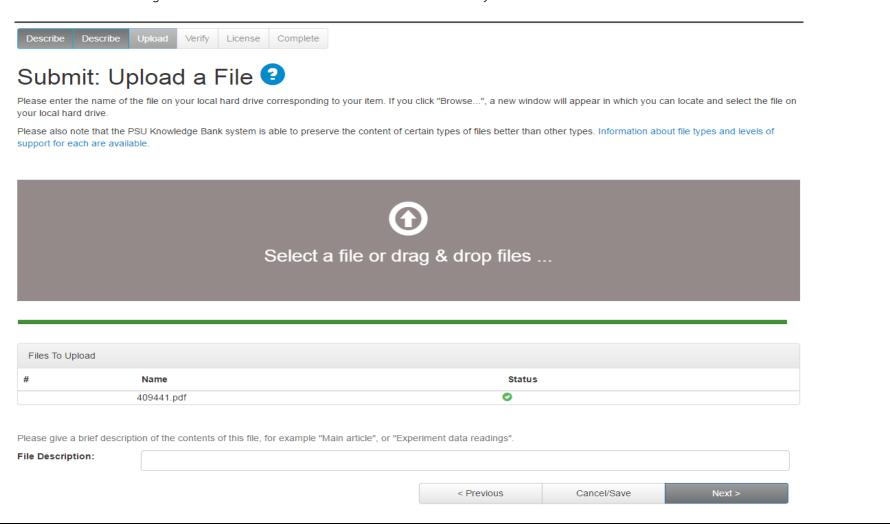

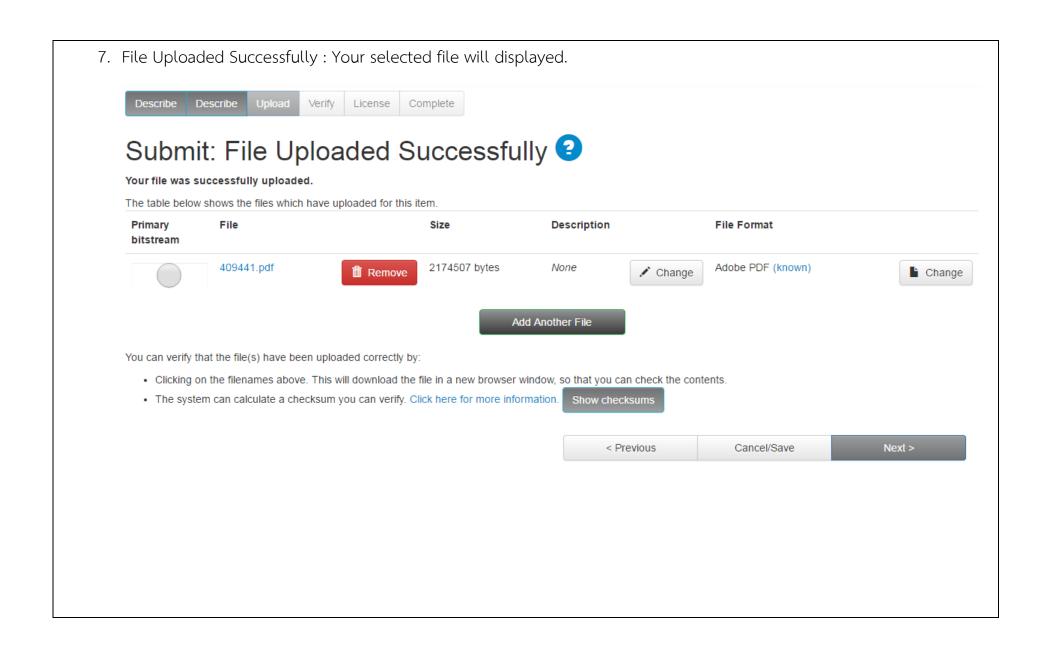

8. Verify submission: recheck all information and edit by clicking on the **correct one of these** button on the right, or use the button in the progress bar at the top of the page to move back through the submission pages.

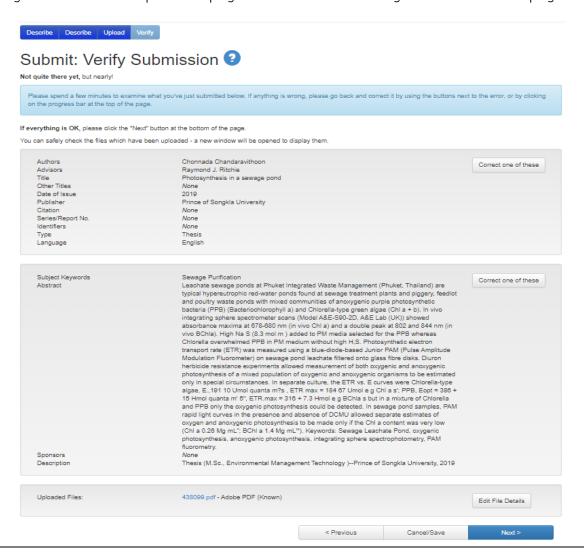

9. License: If you agree to submit and published in PSU Knowledge Bank, Click on I grant the license button. If no, your item will be hold in PSU Knowledge Bank.

PSU Knowledge Bank Distribution License 2

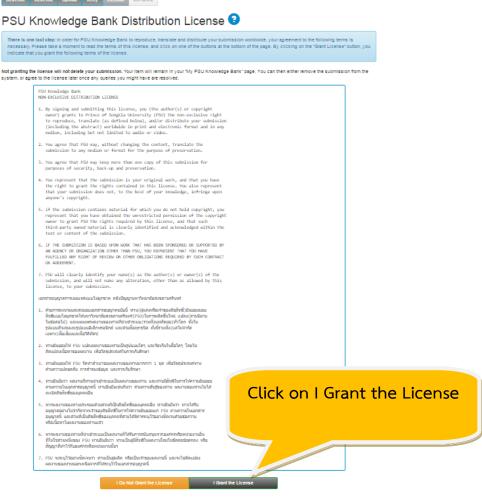

10. Submission complete: your item will be sent to administrator for approval. An email will be sent to you when your item successfully become part of the collection. You can check the status of your submission by going to your My PSU Knowledge Bank page.

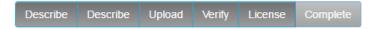

## Submit: Submission Complete!

Your submission will now go through the workflow process designated for the collection to which you are submitting. You will receive e-mail notification as soon as your submission has become a part of the collection, or if for some reason there is a problem with your submission. You can also check on the status of your submission by going to the My PSU Knowledge Bank page.

Go to My PSU Knowledge Bank

Communities and Collections

Submit another item to the same collection

## **Rejection**

1. If reject then send submitter rejection notification. This can be accessed under My PSU Knowledge Bank

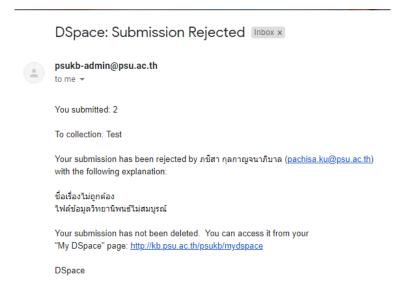

2. Enter your PSU Passport's username and password to log in to PSU Knowledge Bank. Continue with any unfinished submissions you have under Unfinished submissions. This is also where any item that is rejected will be available to edit or add additional information.

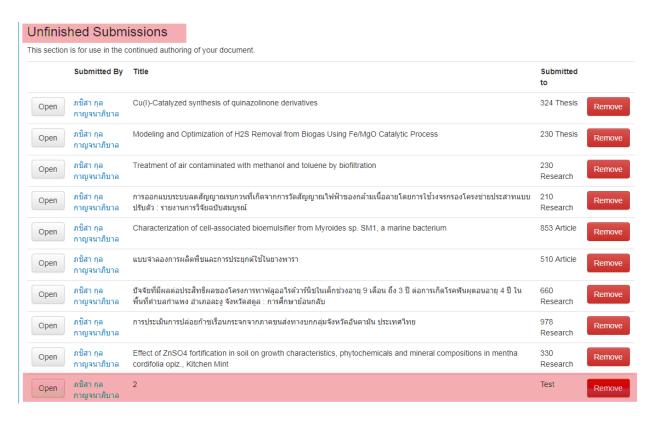

3. Click on the title to continue with your submission. And then click Edit to open the item up for editing and file management.

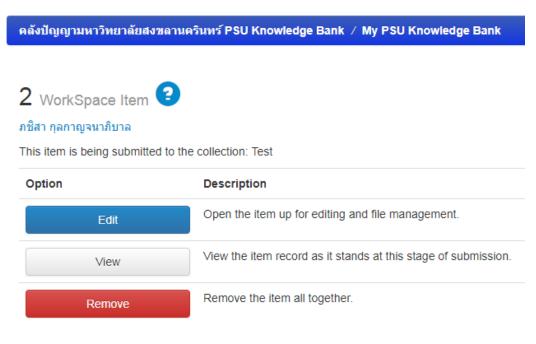

Return to My PSU Knowledge Bank

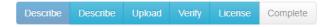

| Submit: Desc                                                  | ribe                                       | this Item 😉                     |                      |                                      |               |              |                       |                |                         |
|---------------------------------------------------------------|--------------------------------------------|---------------------------------|----------------------|--------------------------------------|---------------|--------------|-----------------------|----------------|-------------------------|
| Please fill in the requested informatuse the mouse each time. | tion about t                               | his submission below. In mo     | st browsers, you car | n use the ta                         | ab key to     | move the o   | cursor to the next in | put box or but | ton, to save you having |
| Enter the names of the authors of                             | this item.                                 |                                 |                      |                                      |               |              |                       |                |                         |
| Authors                                                       | testy First name(s) + "Jr", e.g. Donald Jr |                                 |                      |                                      |               |              |                       |                | Remove Entry            |
|                                                               | Last name                                  | e, e.g. Smith                   |                      | First na                             | ame(s) +      | "Jr", e.g. D | onald Jr              |                | + Add More              |
| Enter the names of the advisors of                            | this item be                               | elow.                           |                      |                                      |               |              |                       |                |                         |
| Advisors                                                      | 1                                          |                                 |                      | First name(s) + "Jr", e.g. Donald Jr |               |              |                       |                | Remove Entry            |
|                                                               | Last name, e.g. Smith                      |                                 |                      | First name(s) + "Jr", e.g. Donald Jr |               |              |                       |                | + Add More              |
| Enter the main title of the item.                             |                                            |                                 |                      |                                      |               |              |                       |                |                         |
| Title *                                                       | 2                                          |                                 |                      |                                      |               |              |                       |                |                         |
| If the item has any alternative titles                        | s, please en                               | ter them here.                  |                      |                                      |               |              |                       |                |                         |
| Other Titles                                                  | 3                                          |                                 |                      |                                      |               |              |                       |                | Remove Entry            |
|                                                               |                                            |                                 |                      |                                      |               |              |                       |                |                         |
| Diagon give the date of provious p                            | ublication                                 | r public distribution. You can  | loove out the day as | ad/or mont                           | h if thou c   | aront applic | aabla                 |                |                         |
| Please give the date of previous p                            | ublication of                              | public distribution. You can    | leave out the day at | id/or mont                           | ii ii iiiey a | агепт аррік  | cable.                |                |                         |
| Date of Issue *                                               | Month:                                     | (No Month)                      | ▼                    | Day:                                 |               | Year:        | 2561                  |                |                         |
| Enter the name of the publisher of                            | the previou                                | sly issued instance of this ite | em.                  |                                      |               |              |                       |                |                         |
| Publisher                                                     | 4                                          |                                 |                      |                                      |               |              |                       |                |                         |